## **Essential Single Family Rehabilitation (ESFR) Loan Pool Portal**

**Invoices and Requisitions** 

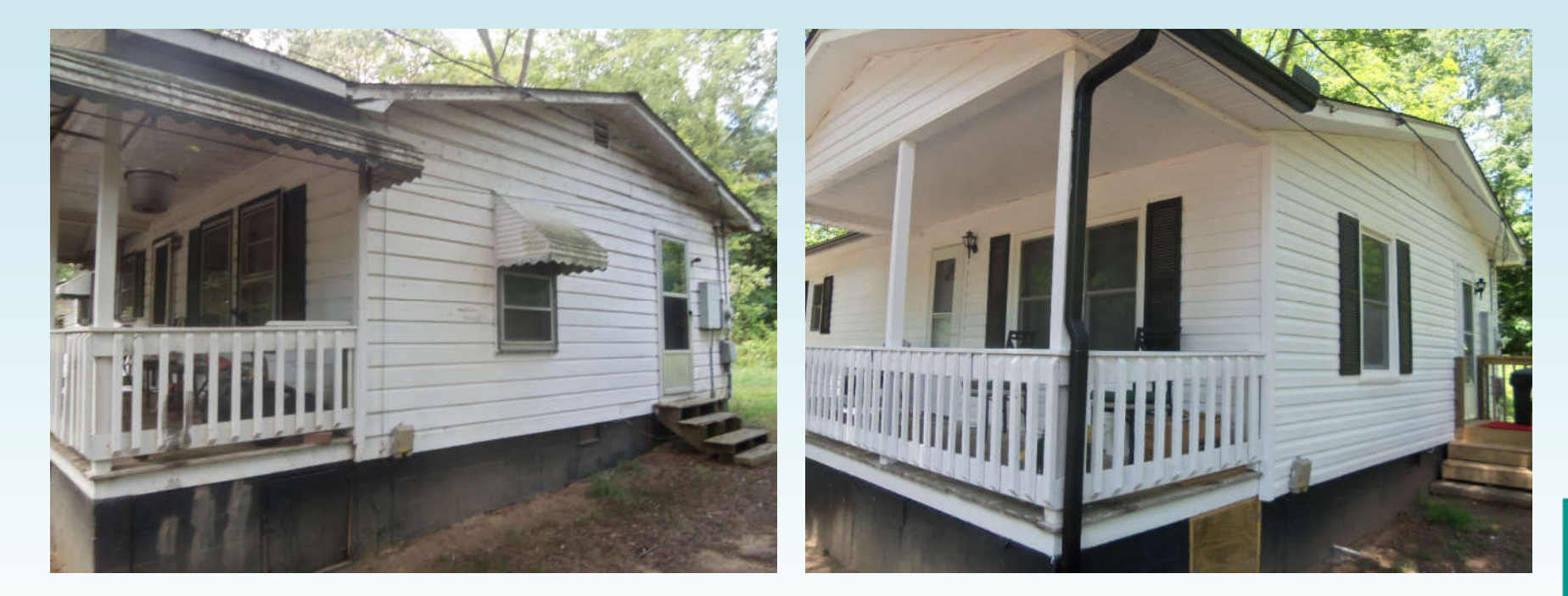

**NORTH CAROLINA** 

### **Review of Portal Basics**

All ESFR Requisitions (with associated Invoice backup) are processed through the ESFR Loan Pool Portal (Portal)

- Website: https://www.nchfa.org/LPPortal
- The portal is optimized for Chrome.  $\bullet$
- Usernames and Passwords will be emailed to you some time  $\bullet$ after training. We won't know your password, but can reset it.
- Messages come to everyone with a login by default.

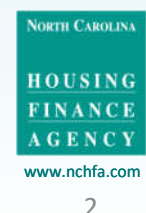

### Who Should Be Logging In?

- Personnel will be granted portal access as either a
	- -general user able to upload Invoices, designate line items and create Requisitions, or as a
	- Project Signatory with additional authorization to approve Requisitions along with general user permissions.
- If a Partner is utilizing the services of a Contractor to administer the Project, the Contractor cannot have signatory authority.

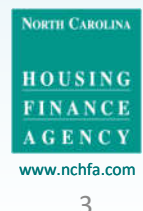

### **When Can I Request Funds?**

Loan status "Approved":

- Soft costs can be requisitioned once incurred; for example, a reasonable percentage of total outreach costs.
- Note: Prior to submission of the Settlement Data Sheet, soft cost fund requests in excess of the original budget must be cleared by the Case Manager.

Loan status "Closed" (i.e, the closing has been conducted, documents mailed back to NCHFA and processed):

• Both soft and hard costs can now be requisitioned

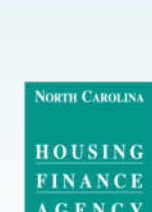

chfa com

Unit Settings &

Unit Settings

Closed

Approved

### **Four Step Process Overview**

All ESFR Requisitions (with associated Invoice backup) are processed through the ESFR Loan Pool Portal (Portal) as follows:

- 1. Invoice PDFs are uploaded and summary data entered
- 2. Invoice line items are designated as hard or soft costs (and if the latter, correlated to the specific soft cost budget category)
- 3. A Requisition is created
- 4. The Project Signatory reviews the requisition and submits it to NCHFA

Upon NCHFA approval, funds are disbursed via ACH

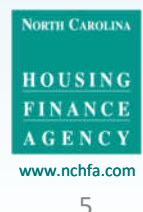

## Step 1

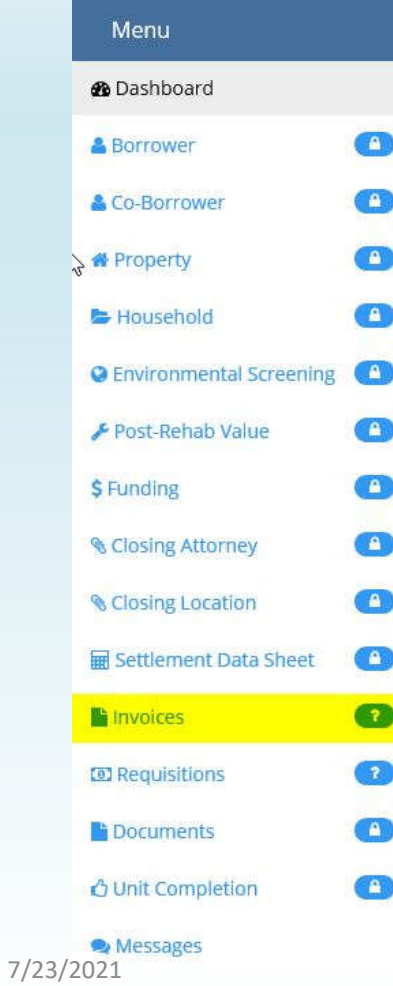

## **Invoice Menu:**

PDFs are uploaded and summary data entered

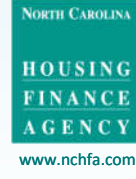

6

### **What is a Valid Invoice?**

Prior to upload, verify that each invoice has the following:

- A reference number or name
- A date
- The homeowner's name
- An amount
- Designation of interim or final payment status for hard cost invoices

If an invoice is for multiple units (for example, a lead inspection), make sure that the cost per unit is broken out and each unit identified

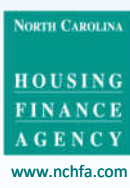

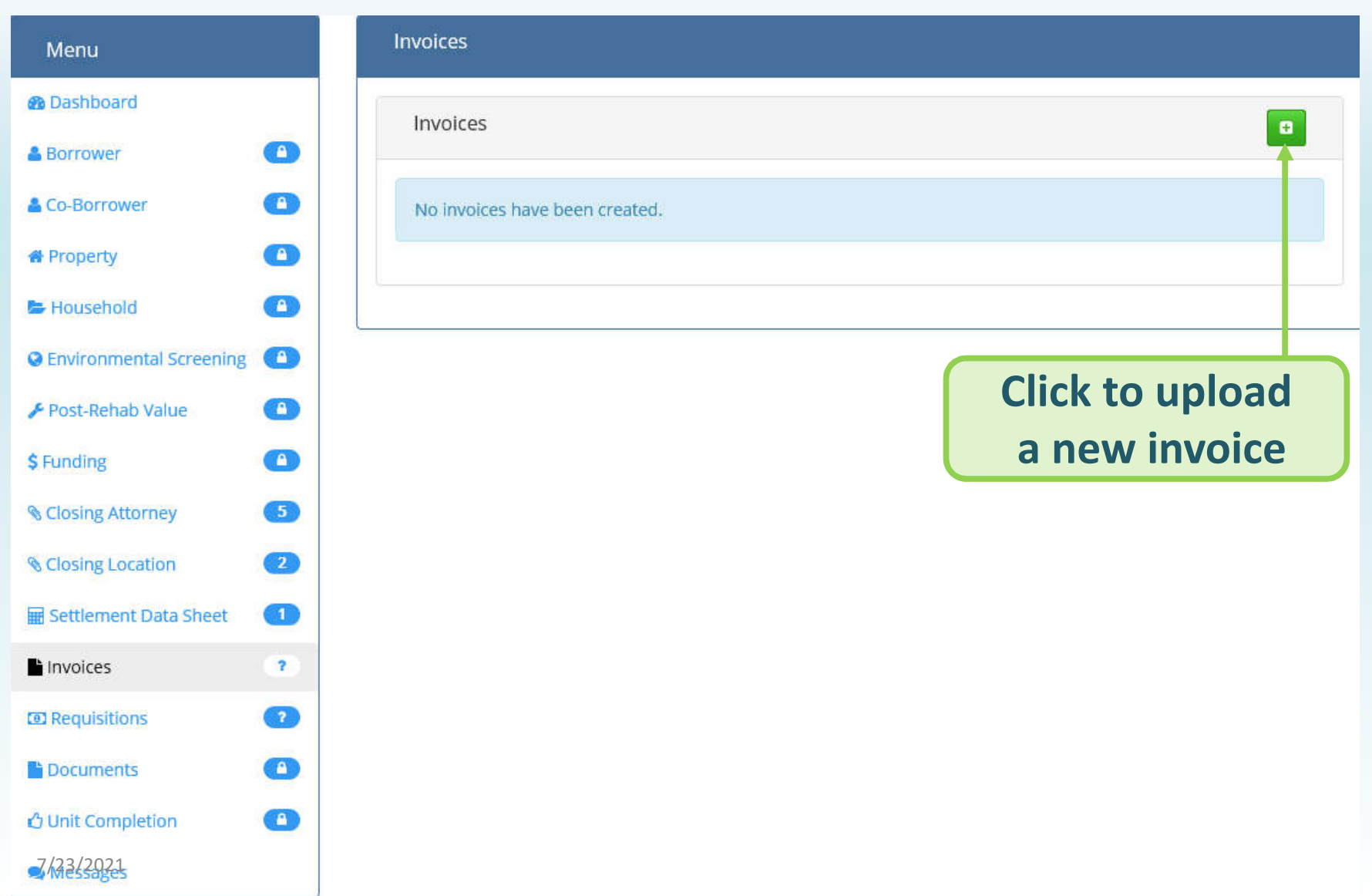

www.nchfa.com 8

NORTH CAROLINA

HOUSING

FINANCE  $\overline{\mathbf{A}}$  G E N C Y

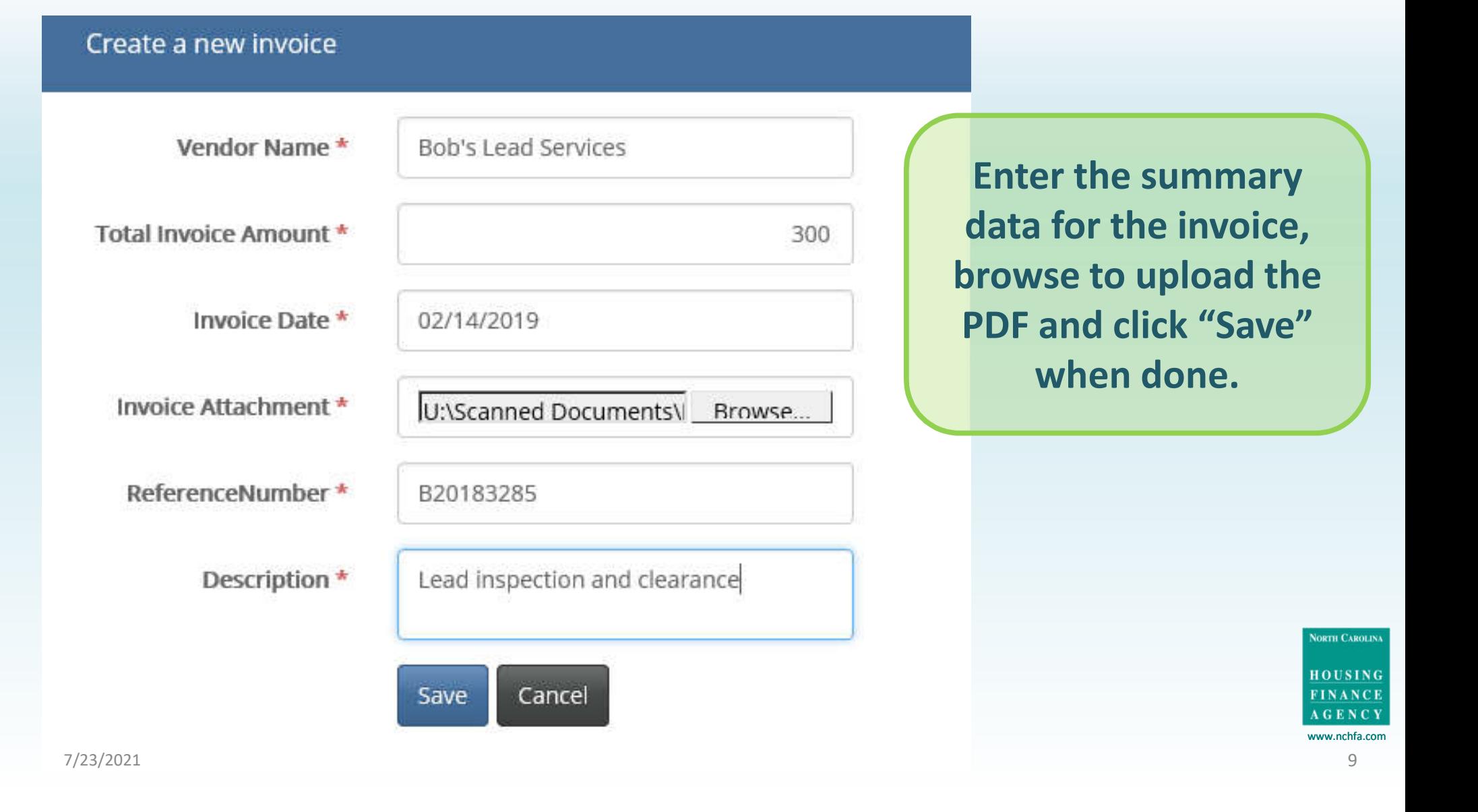

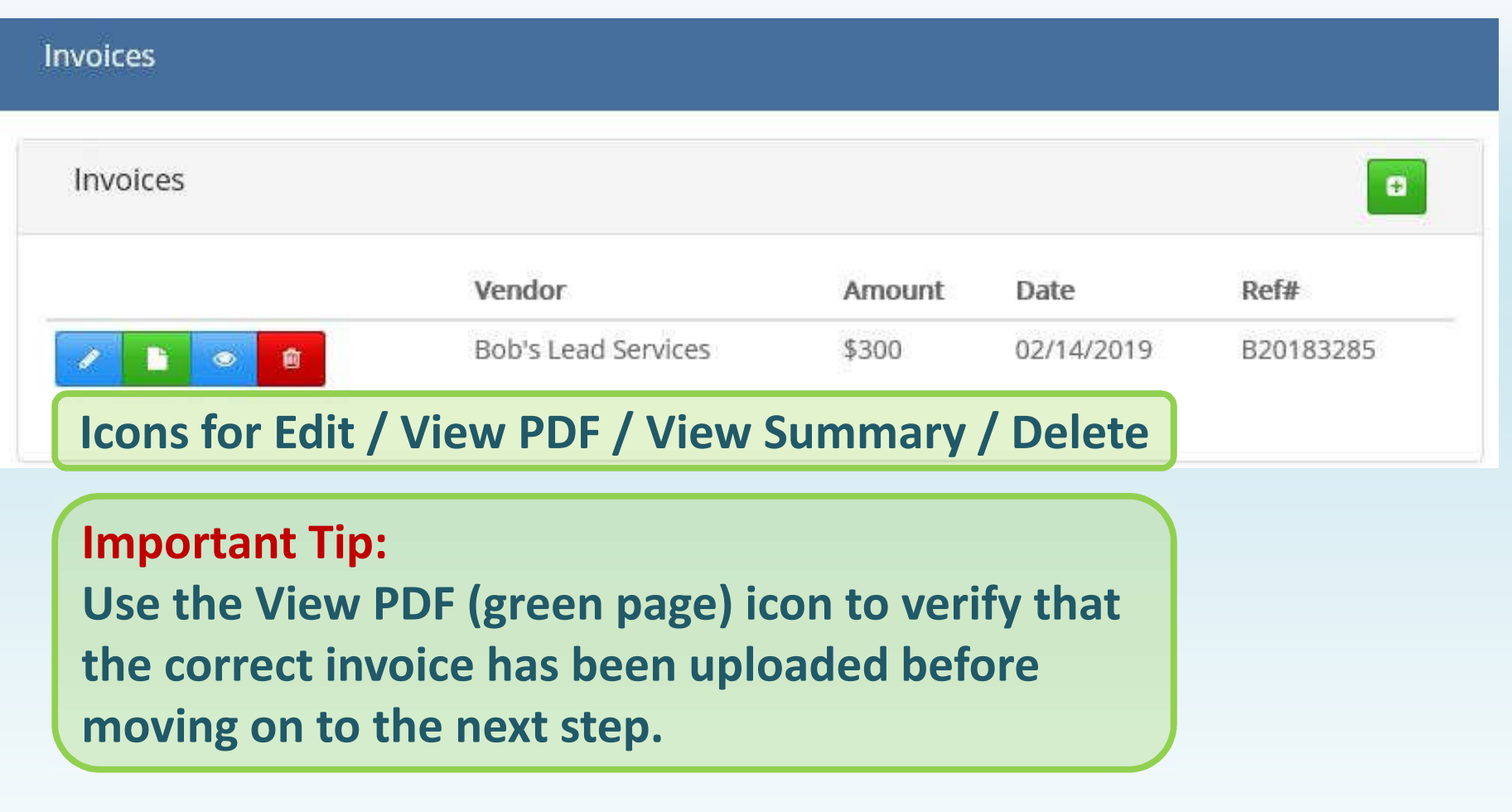

NORTH CAROLINA

HOUSING

## Step 2

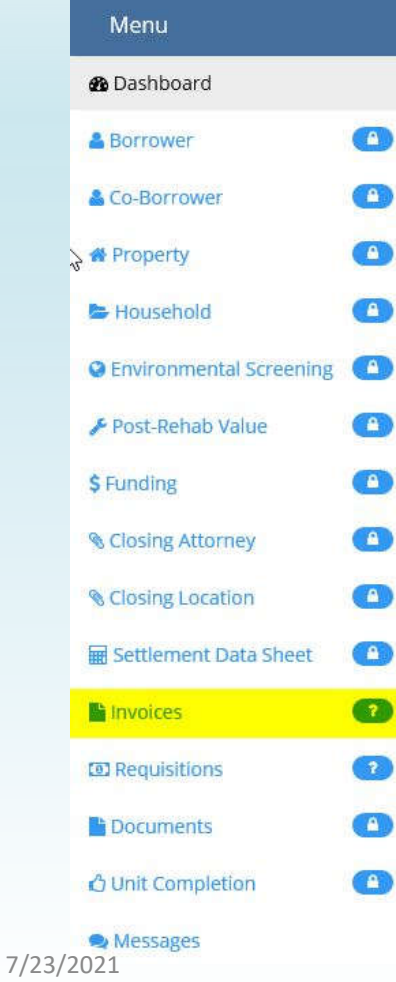

### **Invoice Menu:**

Line items are designated as hard or soft costs (and if the latter, correlated to the specific soft cost budget category)

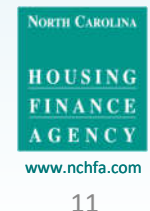

### Invoices

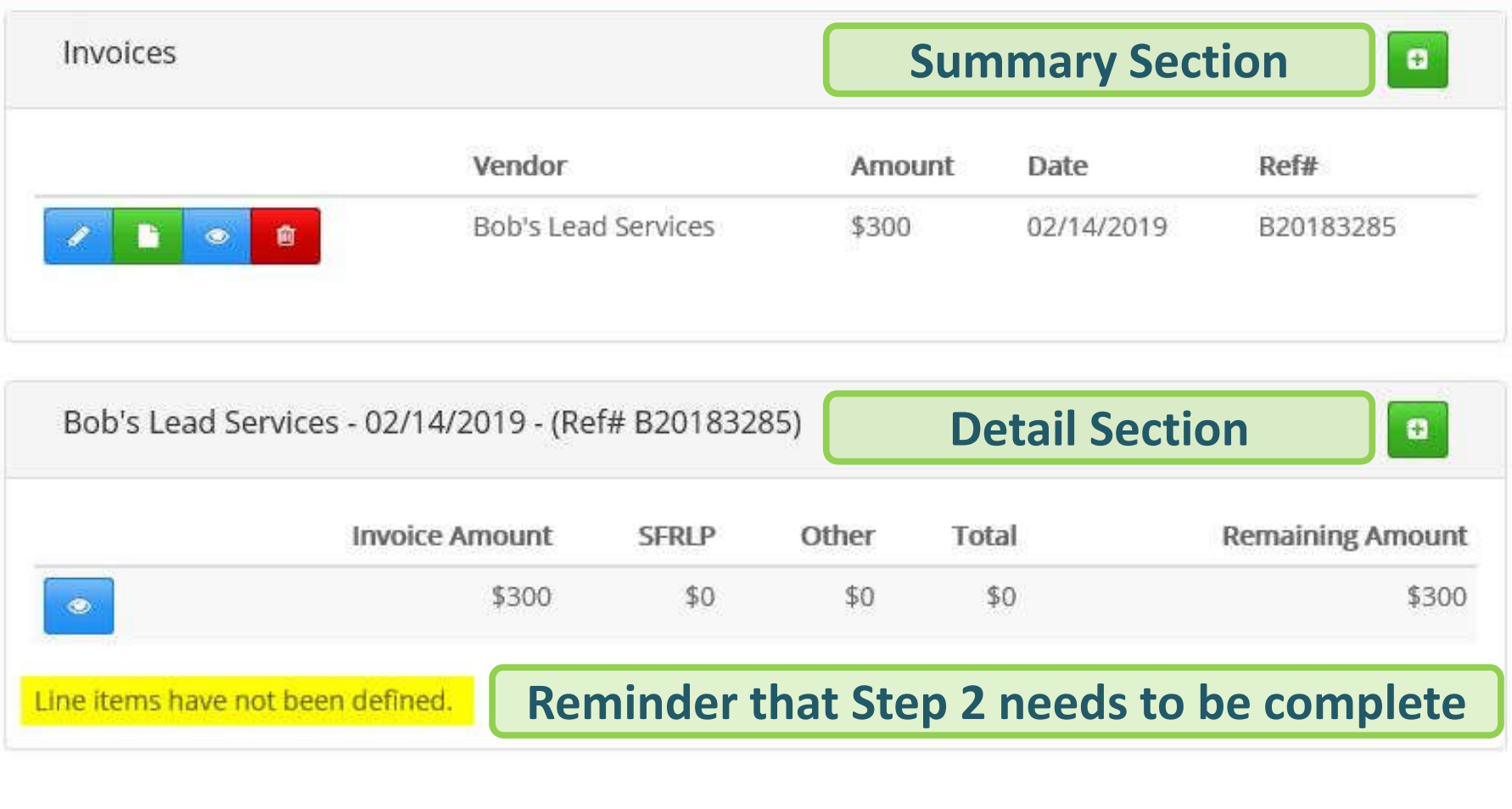

7/23/2021

NORTH CAROLINA HOUSING FINANCE<br>AGENCY www.nchfa.com 12

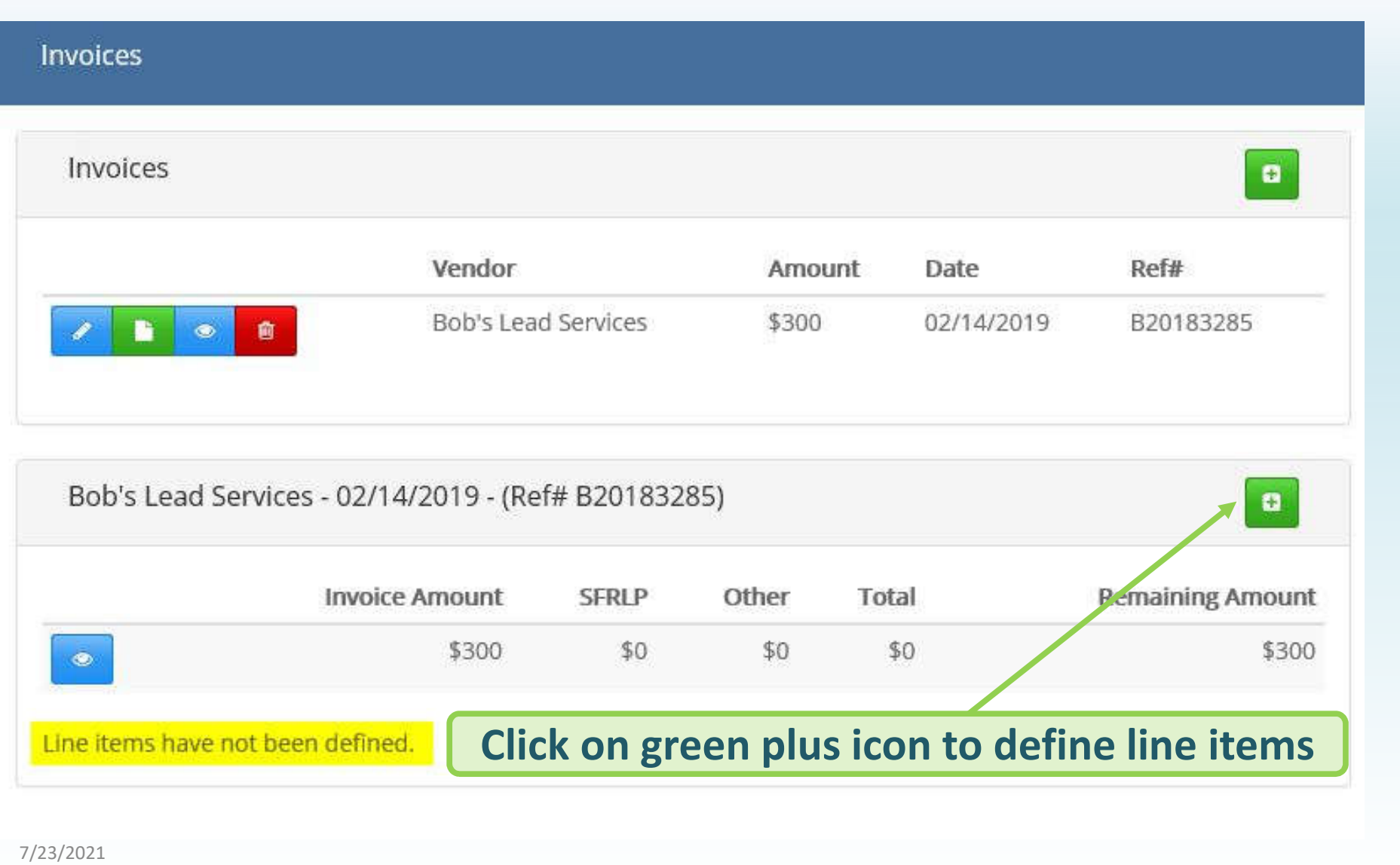

www.nchfa.com 13

NORTH CAROLINA

HOUSING FINANCE<br>AGENCY

#### **Edit Requisition Request Line Item**

LBP Inspection/ Risk Assessment / Approved limit: \$800 / Remaining total: \$800

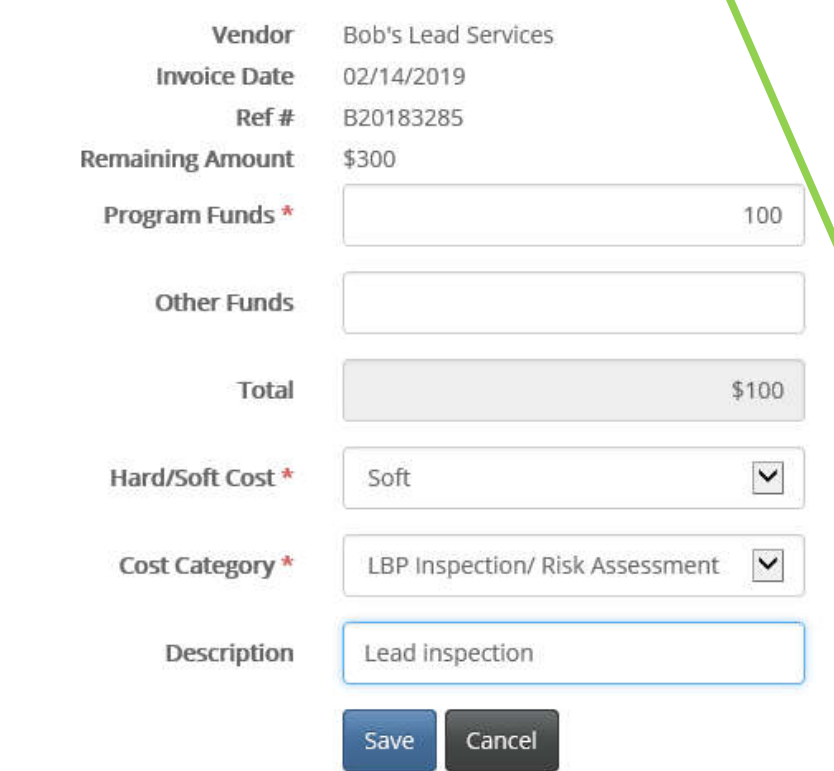

**Enter the subtotal and designate the cost category for each line item on the invoice. Click "Save" to complete.**

**Once you enter the cost category a budget accumulator will appear here.**

**Click "Save" to complete this item**

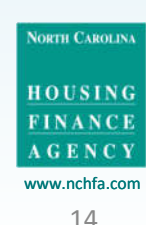

# Updated July 2021

The General Contractor must now be added before the Unit **Completion Report is submitted.** 

The General Contractor information will need to be entered at the first hard cost invoice/requisition for the general contractor.

You will receive the following reminder until this is complete:

Invoices

**Special note:** 

The General Contractor has not been specified for this unit.

**HOUSING** www.nchfa.com

**NORTH CAROLIN** 

7/23/2021 15

# Updated July 2021

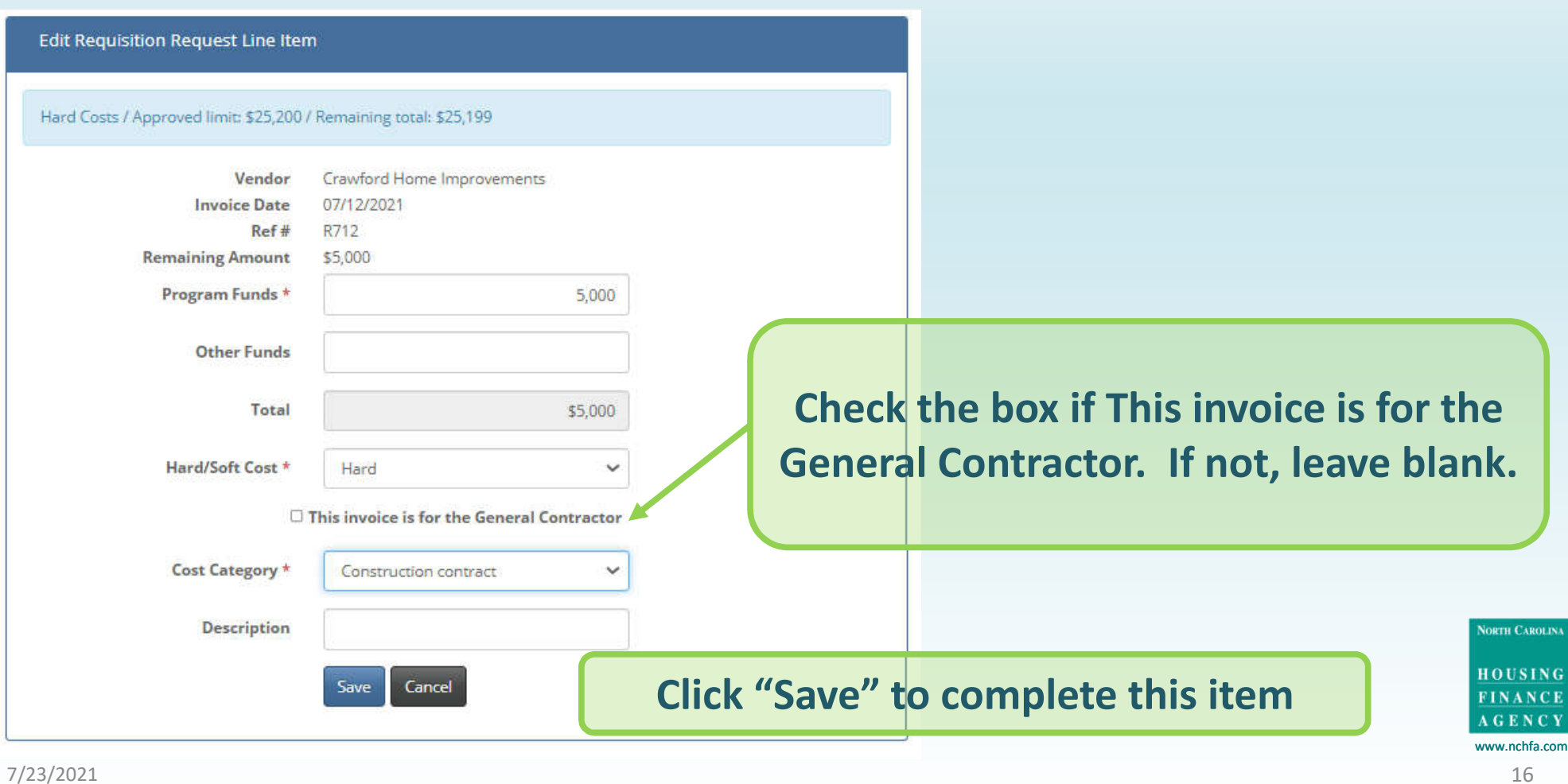

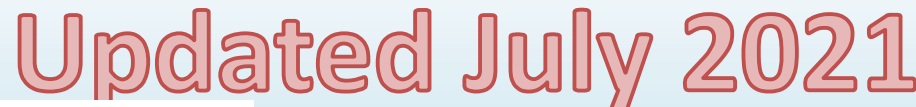

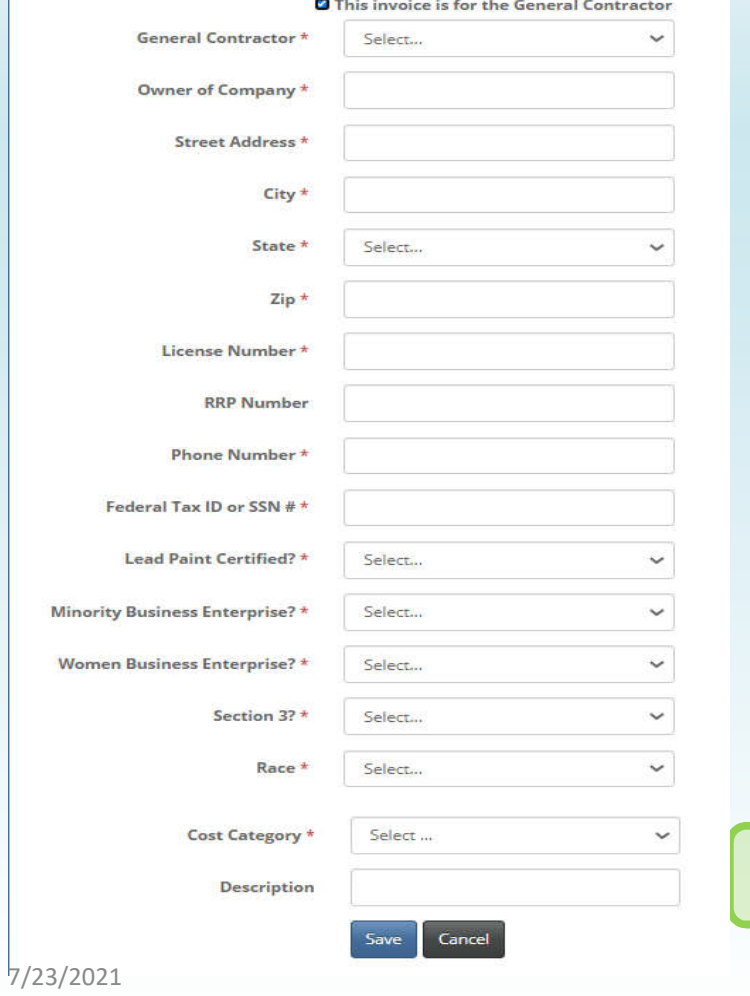

### **Enter the General Contractor information.**

### **Click "Save" to complete this item**

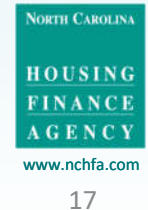

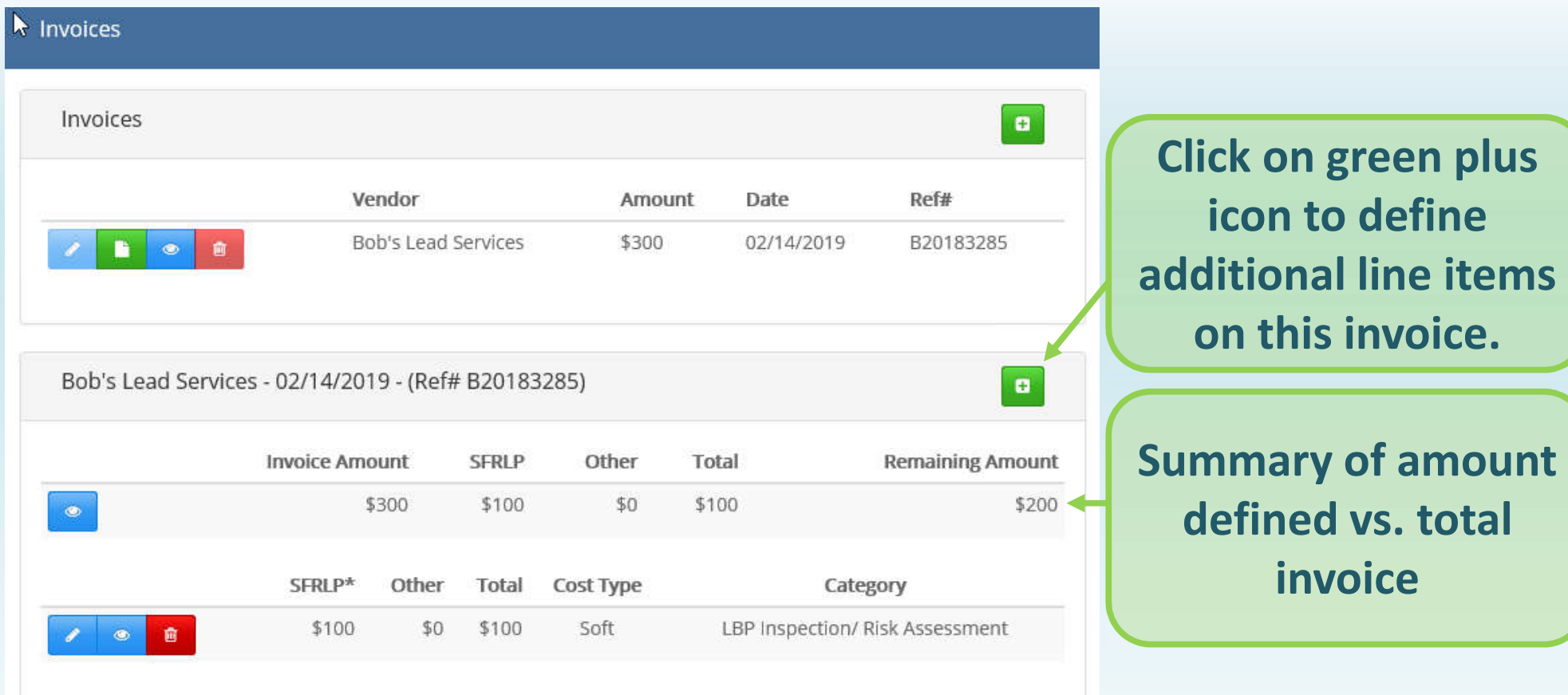

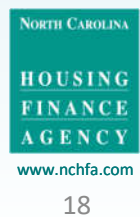

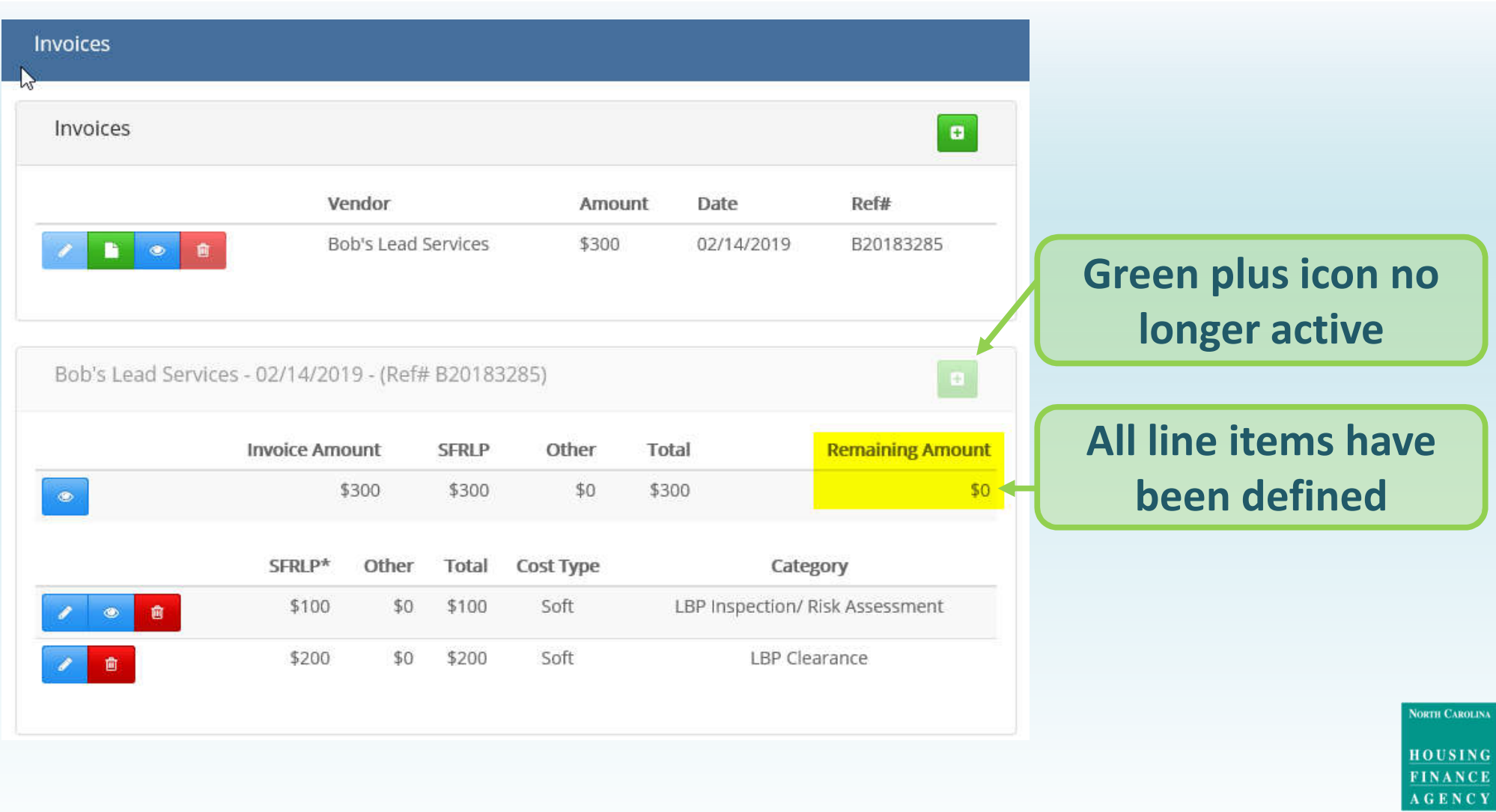

www.nchfa.com 19

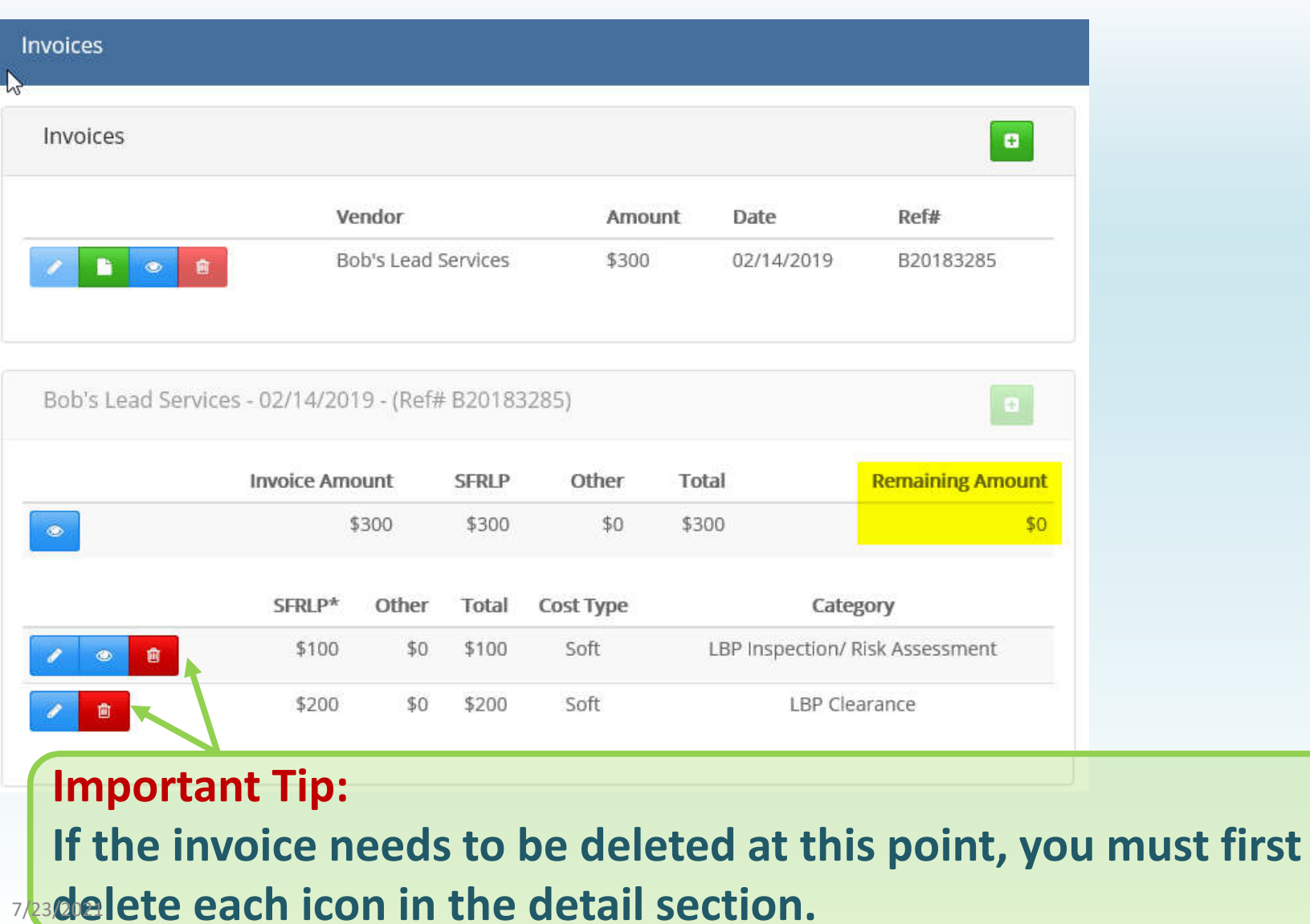

I

NORTH CAROLINA HOUSING FINANCE **AGENCY** www.nchfa.com 20

## Step 3

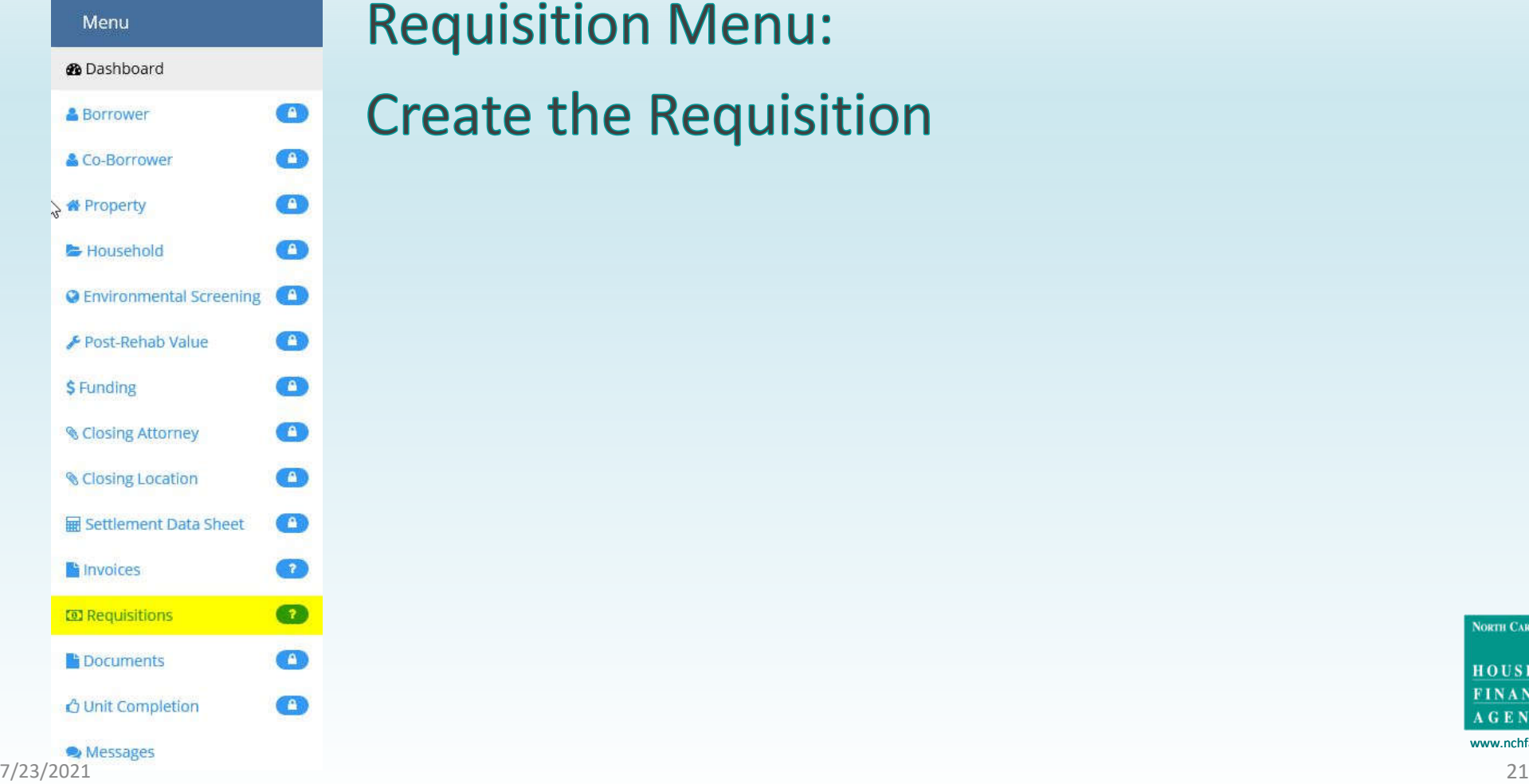

**Requisition Menu:** 

**Create the Requisition** 

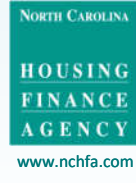

#### Menu

*O* Dashboard

#### $\bullet$ **& Borrower**  $\bullet$ & Co-Borrower  $\Omega$ **备 Property** Household  $\bullet$ C Environmental Screening Post-Rehab Value  $\bullet$  $\Omega$ \$ Funding **& Closing Attorney**  $\sqrt{5}$ **& Closing Location**  $\overline{2}$ Settlement Data Sheet  $\mathbf{u}$  $\bullet$ Invoices  $\overline{r}$ **D** Requisitions **F** Documents  $\bullet$  $\bullet$ **△ Unit Completion** 7/23/2021Messages

#### Requisitions

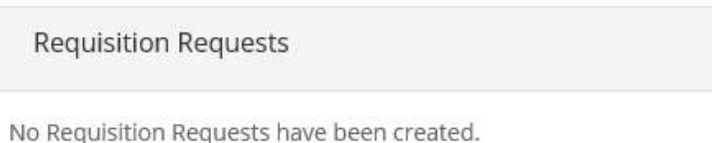

### **Click to create a requisition**

 $\bullet$ 

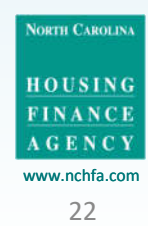

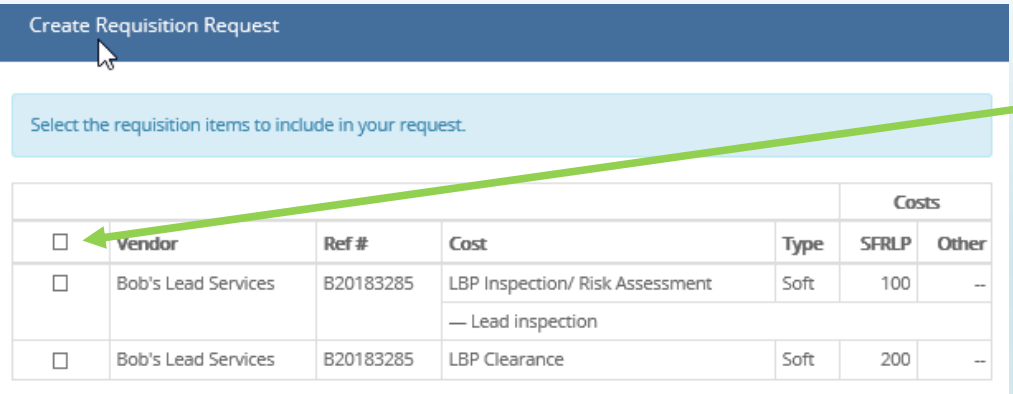

Summary

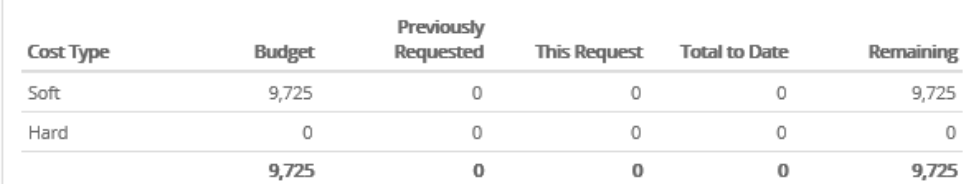

No items have been selected

Hard costs cannot be requisitioned until the loan ha

Final Requisition Pequest

 $\Box$  Final Requisition Request

Send to Review

**Click the items to be included on the requisition, or click on the top box to include all. Multiple invoices can be bundled into a single requisition.**

### **Cost accumulators to date**

**Click only if this is the final requisition for this unit**

### **Click "Send to Review"**

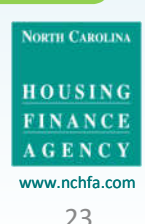

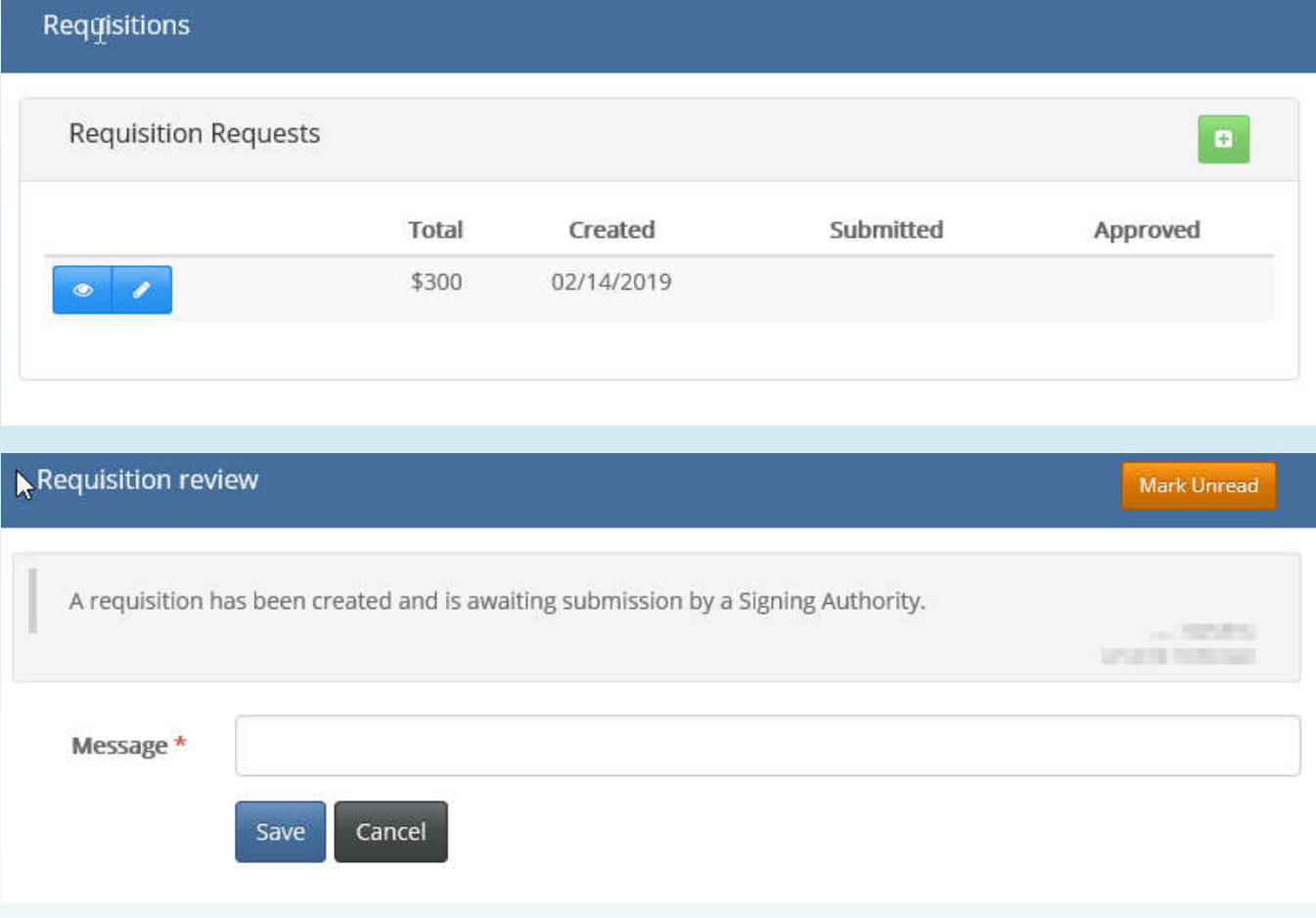

**The Requisition has been created and a portal message sent out to remind the Project Signatory to review it. At this point the invoices, line items and requisition cannot be edited.**

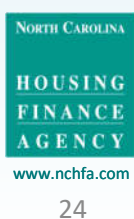

## Step 4

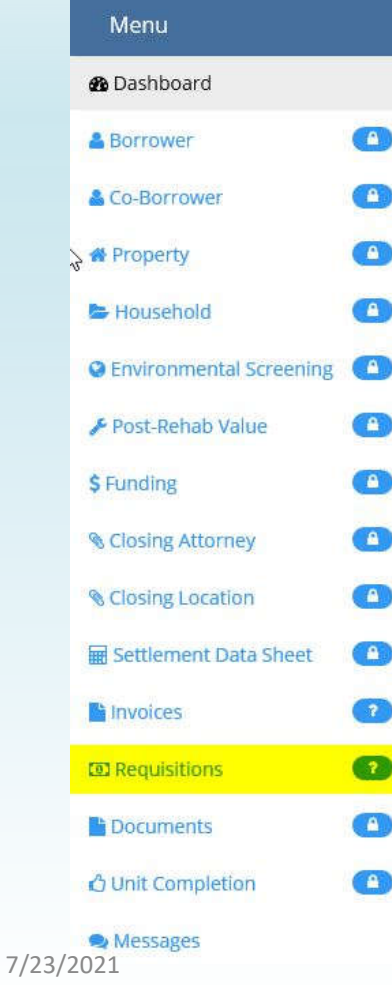

## **Requisition Menu:**

The Project Signatory reviews the requisition and submits it to NCHFA

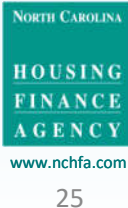

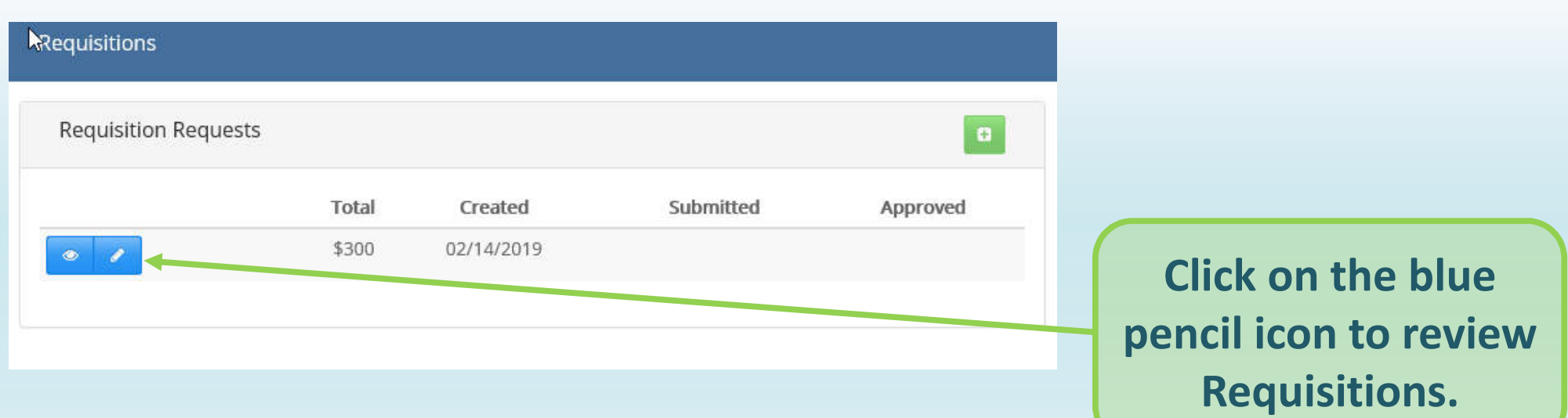

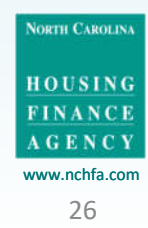

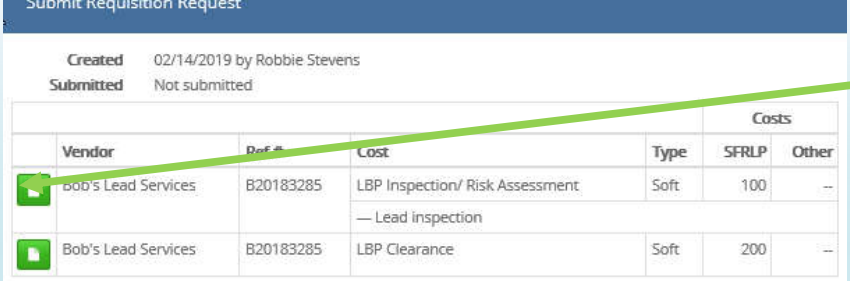

### **View invoices**

Summary

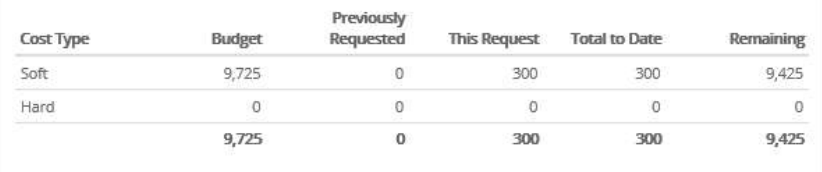

#### Certification and Terms

7/23/2021

I certify that the data presented in this requisition is correct, that this requisition is in accordance with the terms and conditions of the SFRLP Program Funding Agreement and that the amount requested is not in excess of current needs. I understand that if funds are not disbursed according to federal regulations, funds will immediately be returned to NCHFA (subject to interest). I understand and will comply with regulations requiring a Unit Completion Report (UCR) to be submitted to NCHFA within 60 days of the date of the final disbursement check for hard and se costs from NCHFA for each unit assisted.

In addition, I certify that I, Robbie Stevens, have been authorized to submit requisitions for this

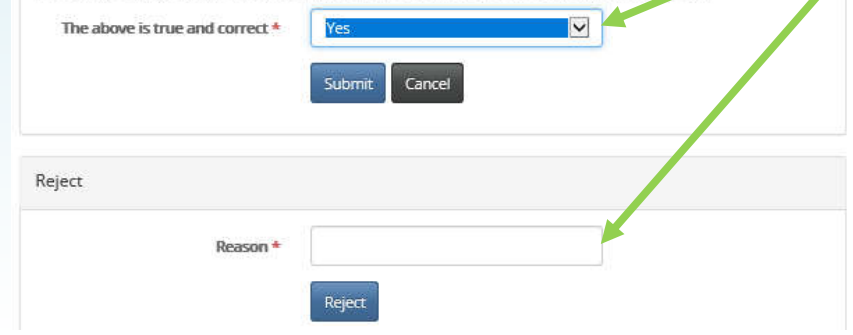

### **Review summary of expenditures to date vs. budget**

**Certify accuracy and submit to NCHFA or reject.**

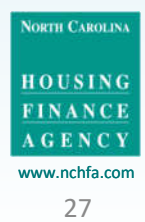

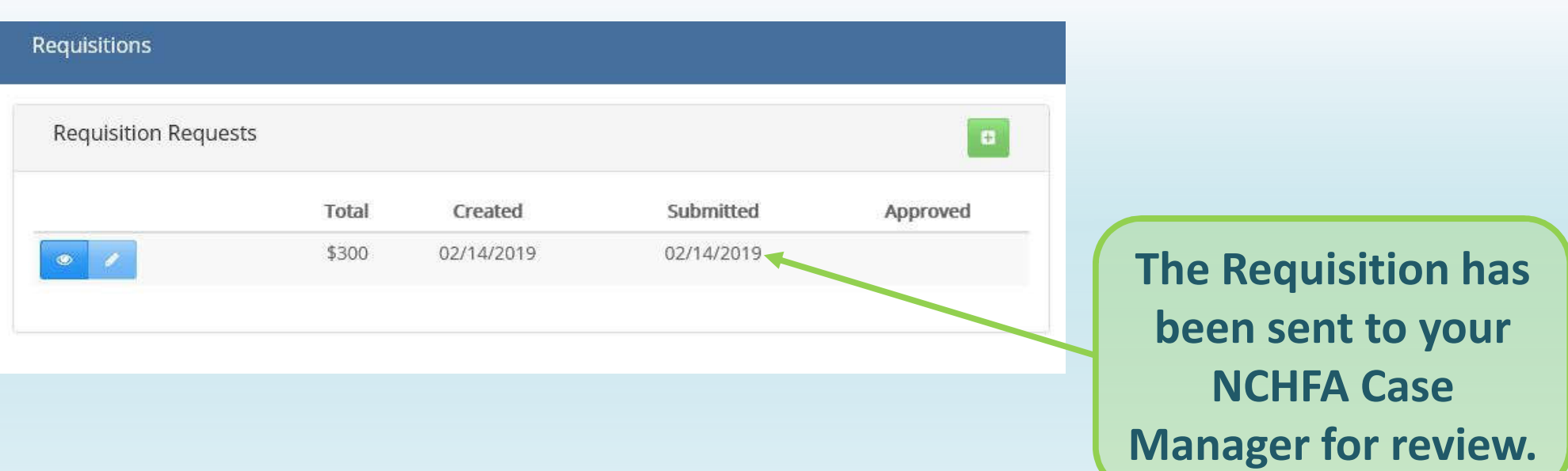

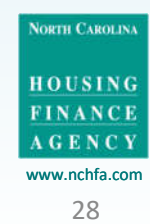

### **What Happens Next?**

- Your Case Manager will review the Requisition and associated Invoices and advise of any issues
	- If they return the Requisition, your invoices and line items will still be available in the portal for you to edit.
	- If they approve the Requisition, the date of approval will appear in the portal. The Requisition will be sent on to NCHFA servicing for disbursement to your ACH account.

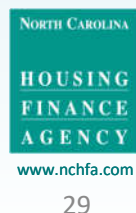

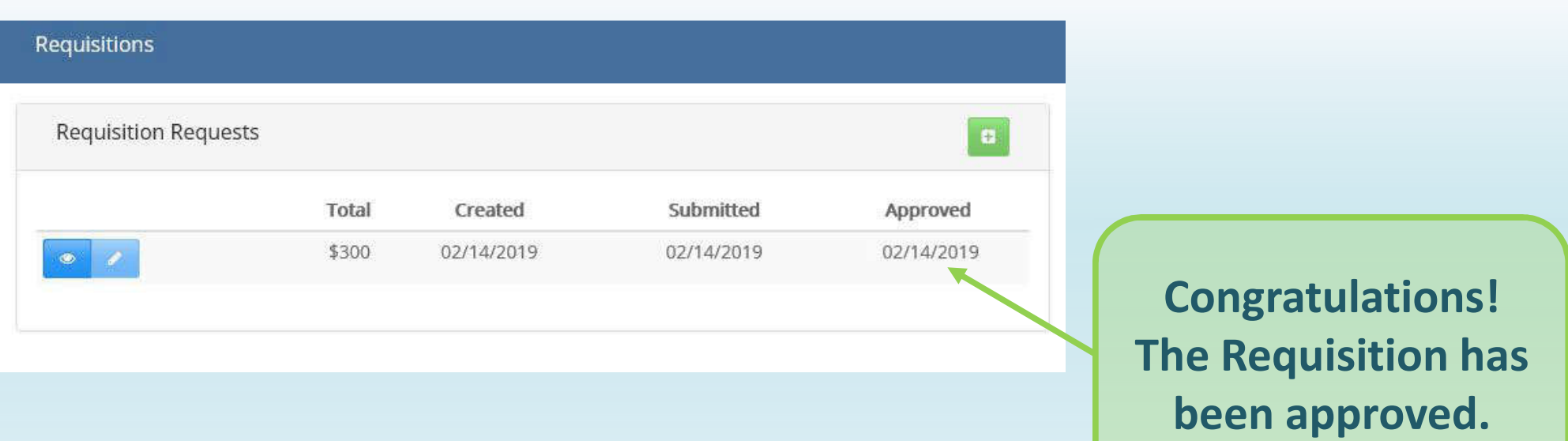

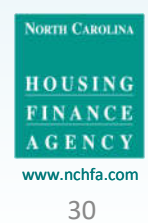

### **Four Step Process – A Final Note**

It is important to note that an error in any step requires first deleting any subsequent steps. For example:

- If the wrong Invoice PDF is uploaded and line items are then defined, each line item needs to be deleted before the incorrect Invoice can be deleted.
- If the line items are defined incorrectly and the Invoice is then linked to a Requisition, the Requisition will have to be rejected by your Program Signatory (prior to submission) or your Case Manager (subsequent to submission) before the line items can be edited.

Check each step before you move on to the next one!

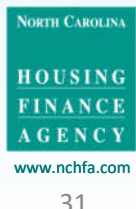

### **Portal Problems?**

If you have any problems with portal operations or any stage of the Four Step Process, please contact:

**Stacy Lewis** 

selewis@nchfa.com

919-877-5707

**Mark Lindquist** mwlindquist@nchfa.com 919-501-4263

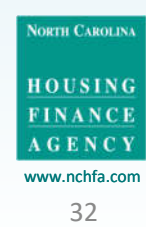

Wrap up

# **Questions?**

NORTH CAROLINA **HOUSING** FINANCE **AGENCY** www.nchfa.com

7/23/2021 33

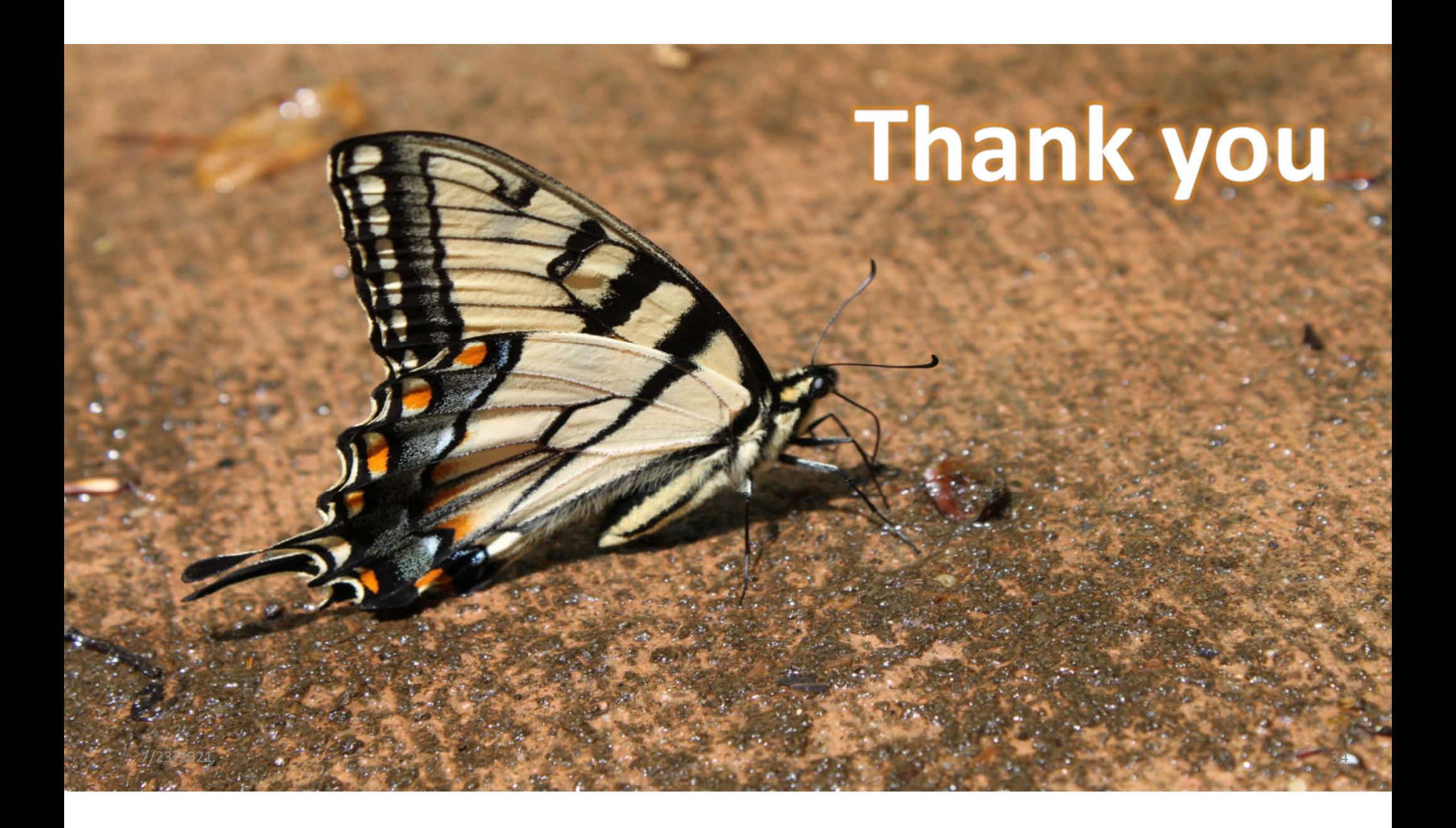